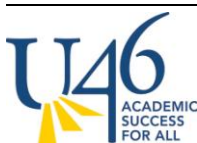

The first thing to check is your grade book set up. Let's start with Categories, by clicking on **Settings** within your grade book and then selecting **Categories**:

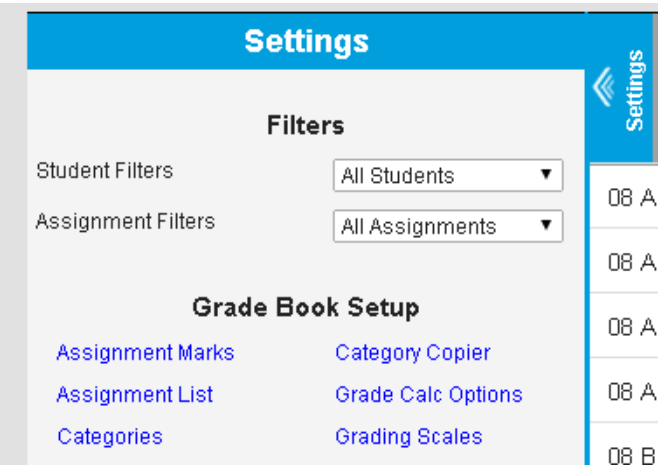

Here, you will see a list of categories (or, if you haven't created any, an option to **add** your categories.)

### **Category List**

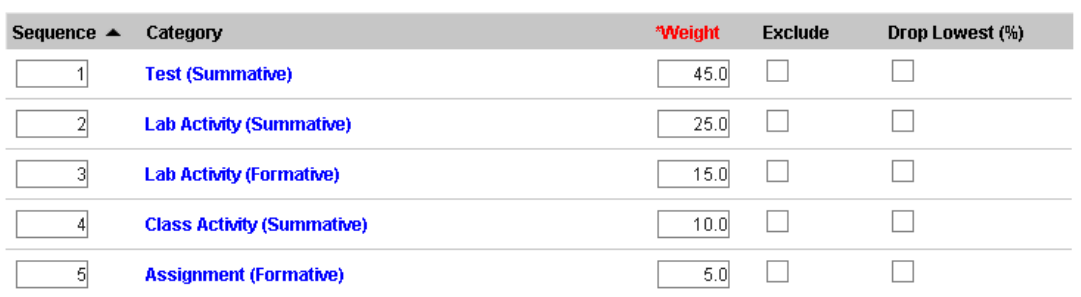

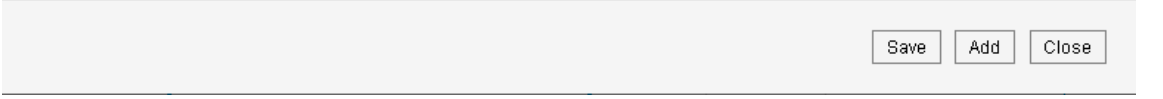

We are recommending that teachers use weighted categories to ensure that activities like summative assessments will carry more weight in calculating grades. If you intend to weight categories, this is

where you assign the weight. To keep things straight, best practice is to have all of your categories within a grading task (Semester Coursework) add to 100%.

Next, open each of your categories to ensure that you have aligned it to **Semester Coursework** grading task (best practice is to only align it to this task to ensure your assignments are collected centrally). You also should check to make sure your category is not aligned to standards listed.

## **Category Detail**

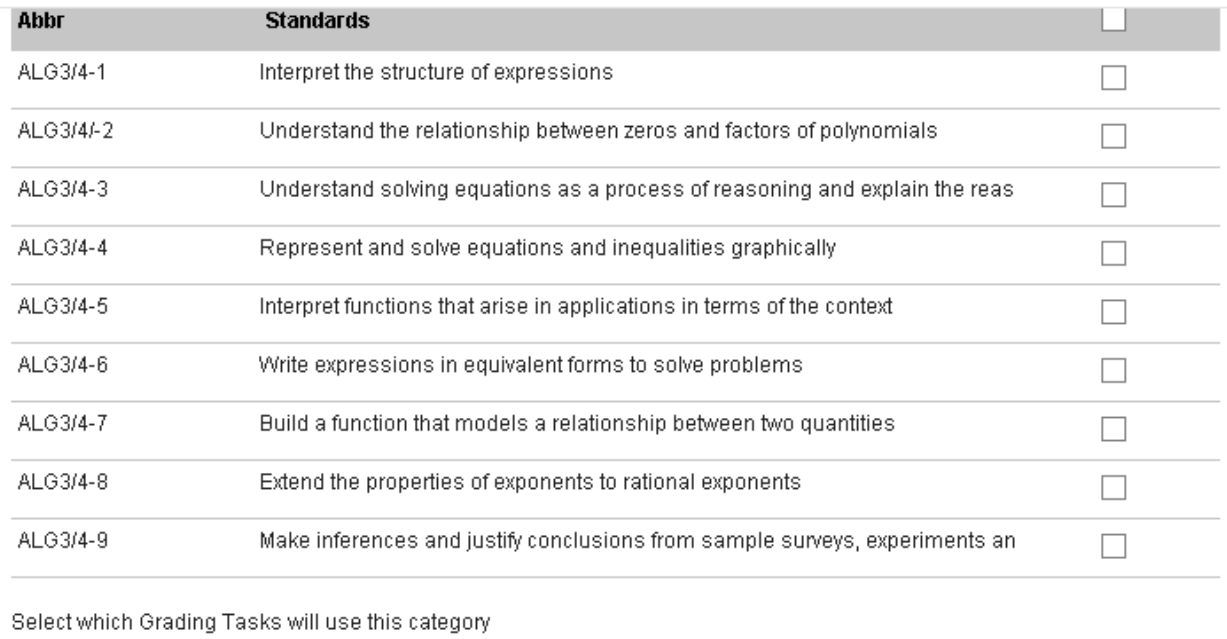

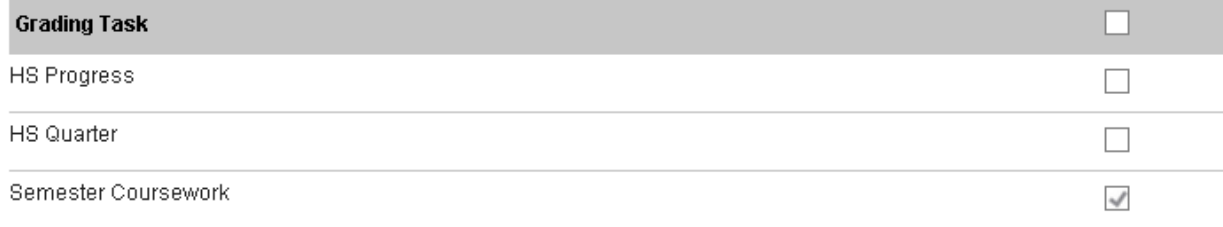

# **Grade Calc Options**

Next, let's check to make sure your grade calculation options are set correctly. This is also found under **grade book -> settings -> grade calc options**.

Because we're not doing SBG, just leave the top area titled **Standards** set to **No Calculation**. Next, for grading tasks, you can select **Fill Calculation Type** and choose **In Progress Grade, U-46 2014-2015 Grading Scale**, and check the **Weight Categories** box (if you are weighting your categories). Using the **Fill Calculation Type** command will ensure that these choices are applied to all of your grading tasks.

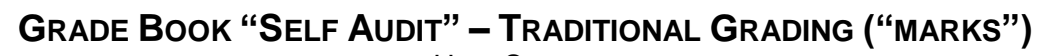

HIGH SCHOOL

#### **Grade Calculation**

#### **Standards**

**ICCESS**<br>OR ALL

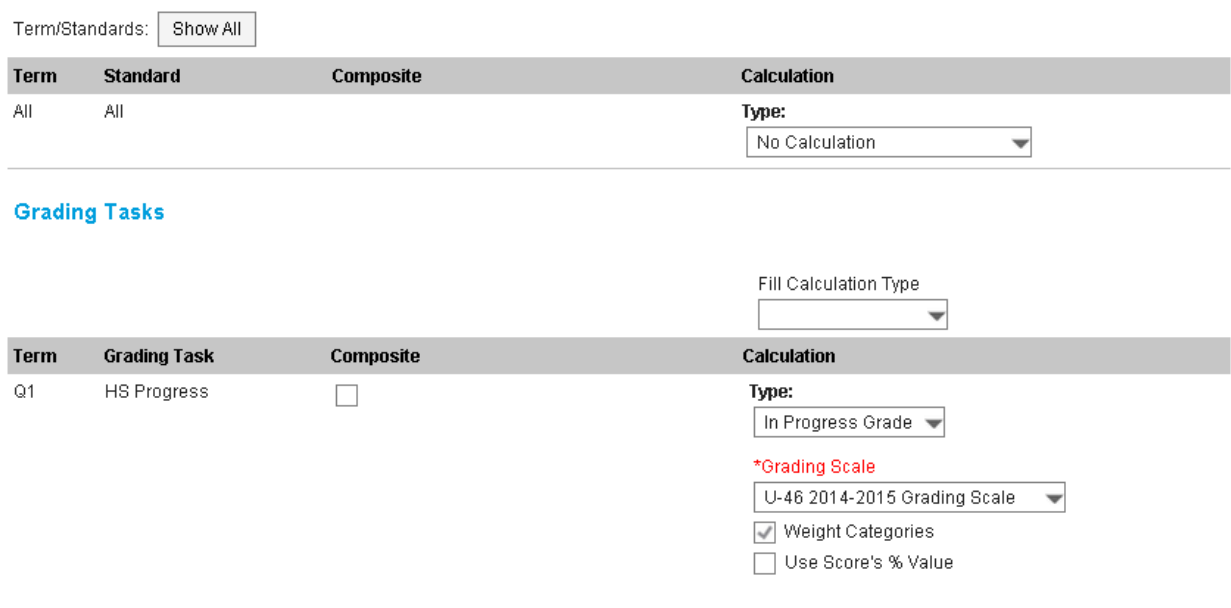

You may also see that the district has already set up a **Composite grading task** for your final semester grade that is a combination of Semester Coursework and your final Semester Exam. If this isn't already set up, you can elect to create this by checking the box next to Semester and setting up desired weights between the two tasks.

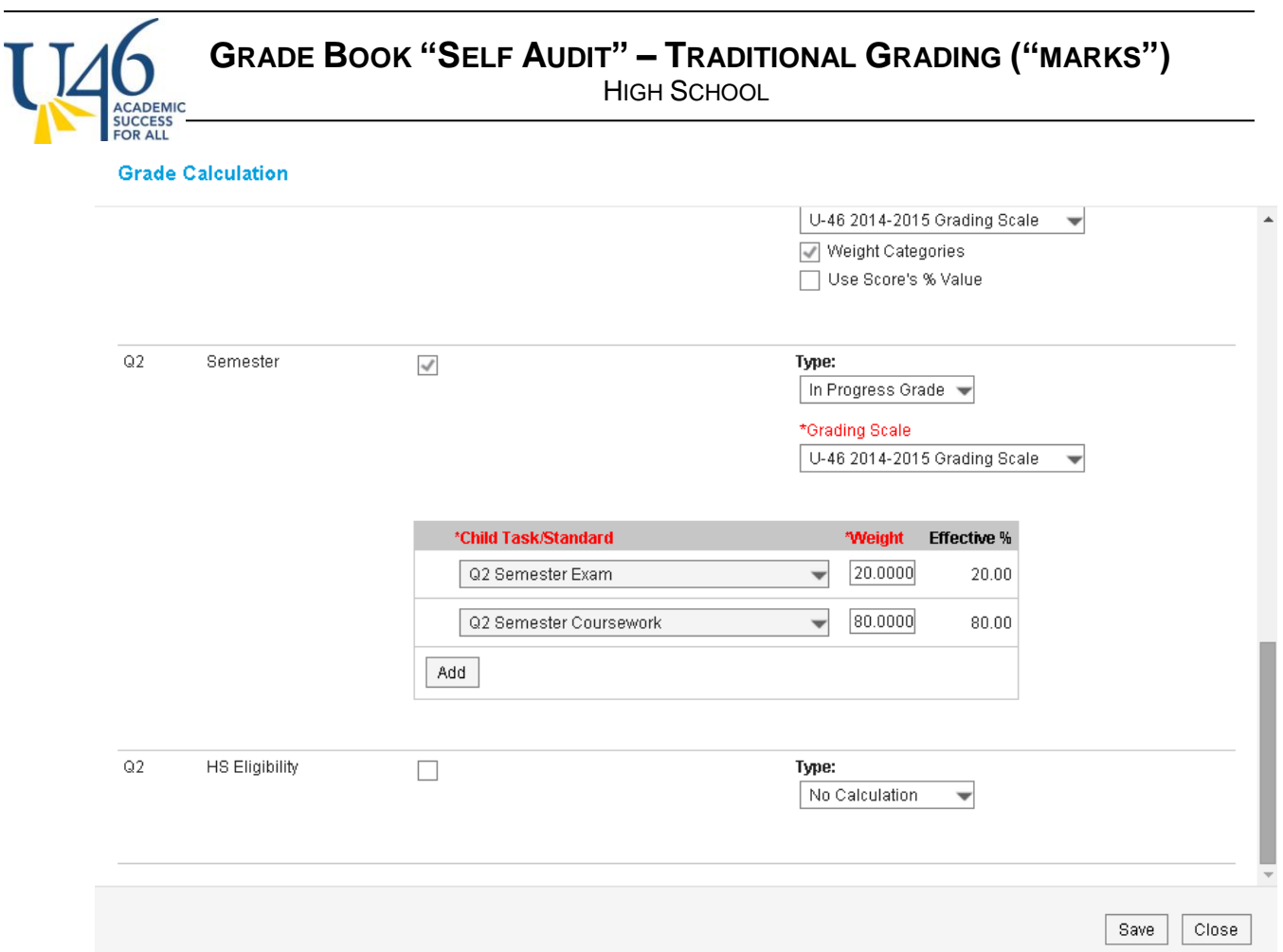

Also note the **HS Eligibility** task that was created for teachers doing SBG to record failing and near failing grades for their students. Since you're doing marks-based grading with in-progress grade calculations, you can ignore the **HS Eligibility** task.

OK, now that your grade book is set up correctly, let's look at creating and scoring assignments.

## **Assignments**

To create an assignment, click Add from the grade book:

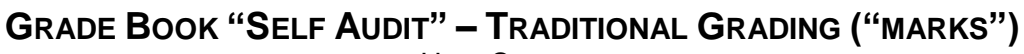

HIGH SCHOOL

#### **Assignment Detail**

**UCCESS**<br>OR ALL

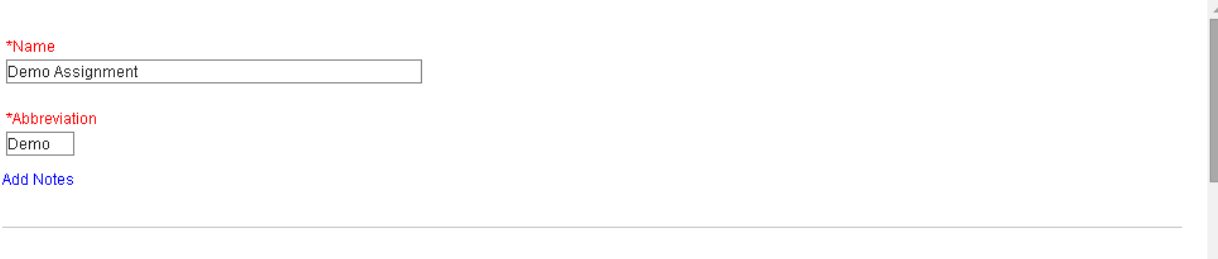

#### **Section Placement**

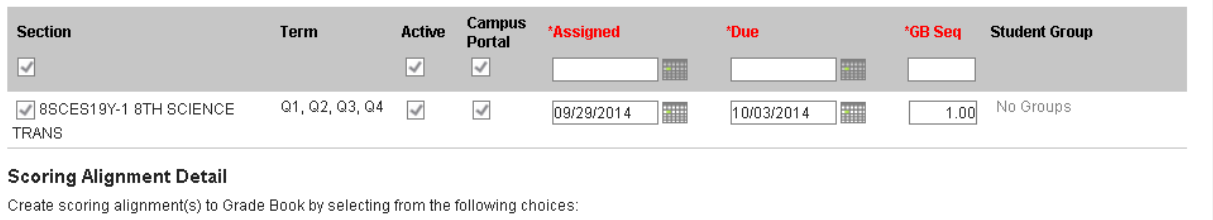

Align to Grade Book

Notice how you will not be able to align the assignment to standards because each standard is indicating "No Categories" and won't let you select it.

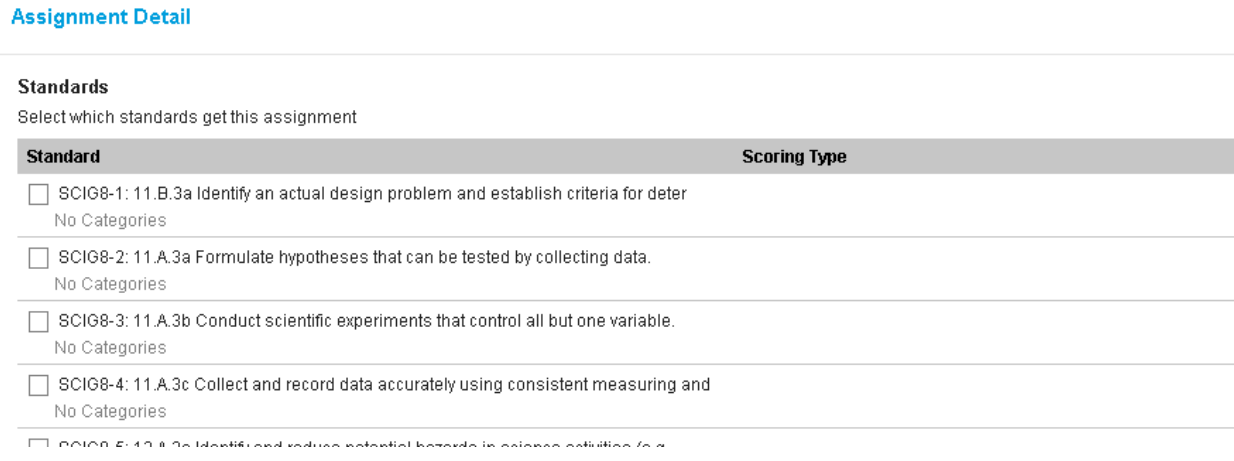

When you scroll down to the Grading Tasks area, notice that you can only select **Semester Coursework** (with the exception of your final Semester Exam which will be added to **Semester Exam**).

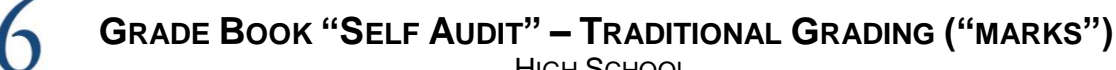

HIGH SCHOOL

# **Assignment Detail**

No Categories

 $\Box$  ALG3/4-9: Make inferences and justify conclusions from sample surveys, experiments an No Categories

## **Grading Tasks**

Select which grading tasks get this assignment

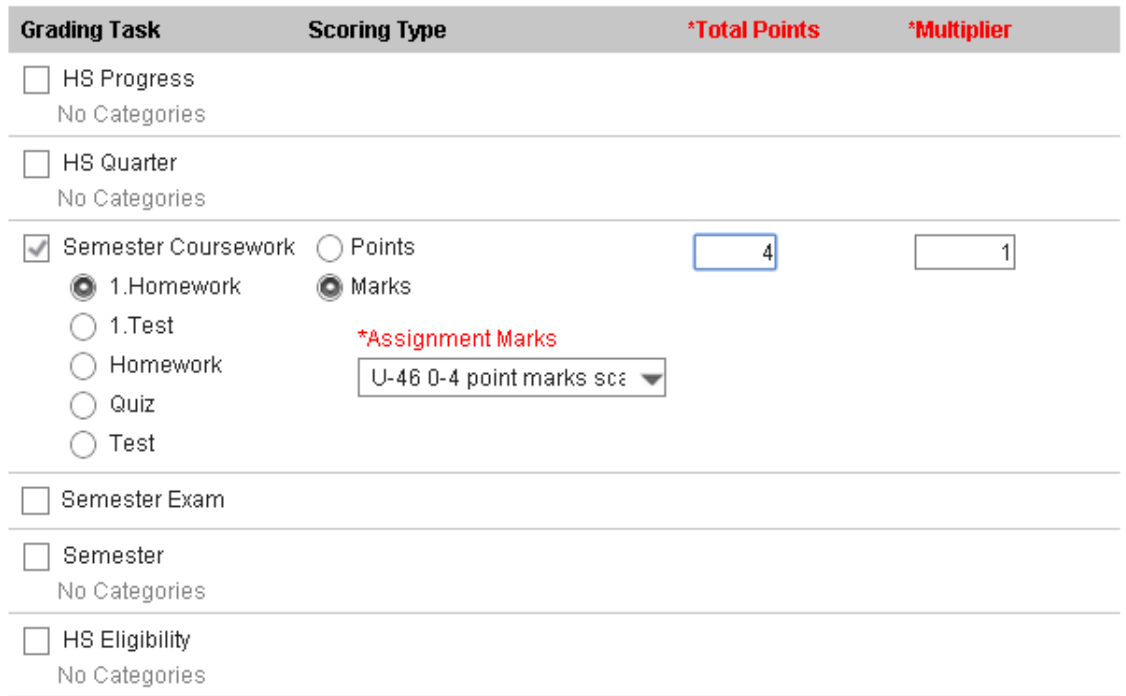

Once you select your grading task, here's the only tricky part. You'll need to change Scoring Type to **Marks** and select the **U-46 0-4 point marks scale**. I'm recommending you change **Total Points** to 4 (as this will make parent communication easier) and leave **multiplier** at 1. In the example above, if you have a given test that you want to count more than other homework assignments in grade calculation, you could increase the multiplier to give it a heavier weight. Remember, you've already assigned weights to your categories and that is ultimately much more important in grade calculation.

In the assignment set-up, there are a few other interesting things you can explore. Adding a **description, objectives, or attaching a file** here will make that valuable information available to parents in the IC portal. If you decide to add an attachment, PDF is probably the best option as it will be easily viewable on any device.

## **Information for Students**

**Add Description** 

Add Objectives

**Add References** 

Add Files

Maximum File Size: 3MB

## **Assignment scoring**

Once you've created your assignment, you can hit **save** or **score**.

If you select score, you will be presented with this scoring editor where you can choose from the dropdown menu. You can also add comments and mark assignments as turned in (T), missing (M), late (L), incomplete (I), cheated (Ch) or exempt (X). "Dr" is used for dropping the assignment from grade calculations and is not often used in U-46.

If you use **Fill Scores / Comments** option, you can quickly assign a score and/or comments to your entire class and then go back to modify only those students who earned a different score.

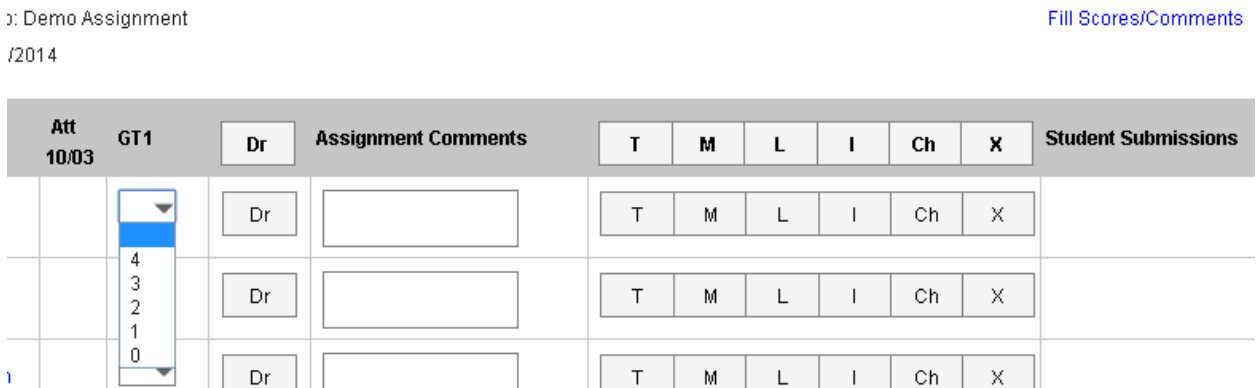

You also have the option of scoring your assignment in the grade book view, where you can type a score rather than choose from the drop-down menu. However, be careful, as IC does not currently notify you if you enter a numeric score other than 0-4 (we've reported this as a bug to IC and hope it can be fixed). If you click the gray "Expand" arrows pointing to the right, you'll get the same scoring options shown above.

**GRADE BOOK "SELF AUDIT" – TRADITIONAL GRADING ("MARKS")**

HIGH SCHOOL

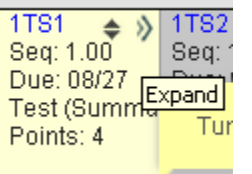

**UCCESS** 

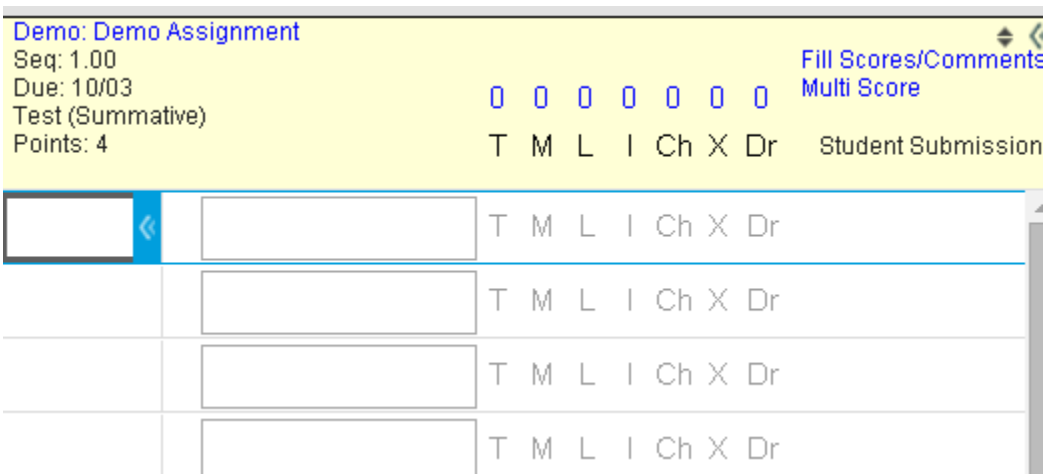

If you've followed these steps so far in managing your grade book, the grade posting process is pretty straight-forward and easy using the instructions we provided recently.

The next thing I'd like to show is the parent view from the IC portal assuming your grade book is set up correctly.

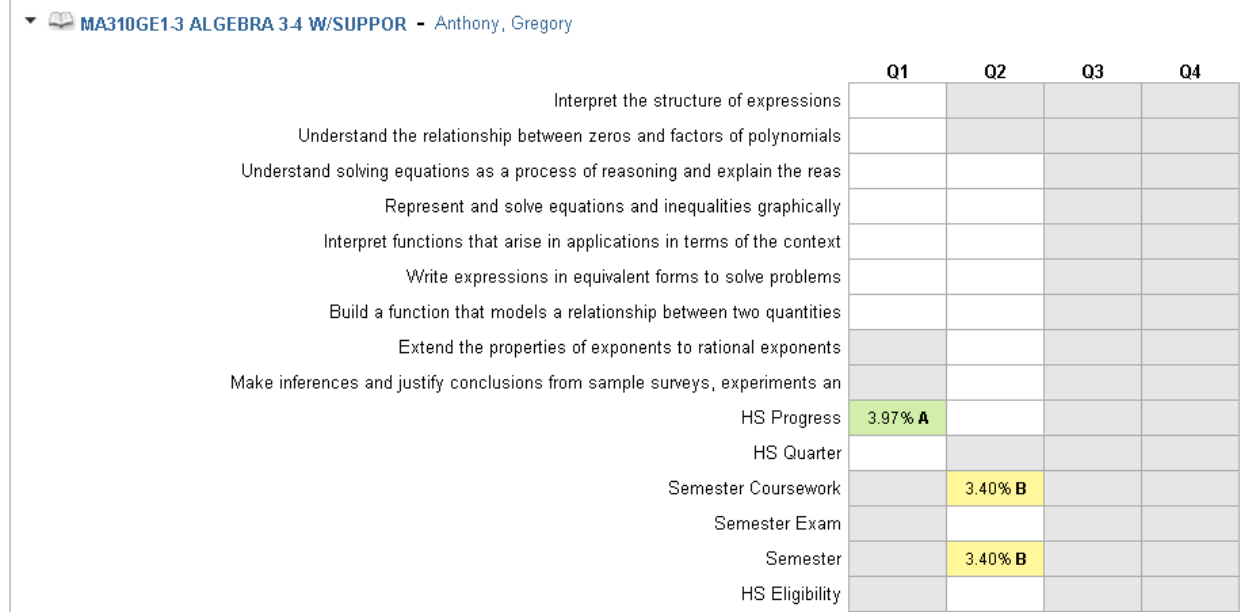

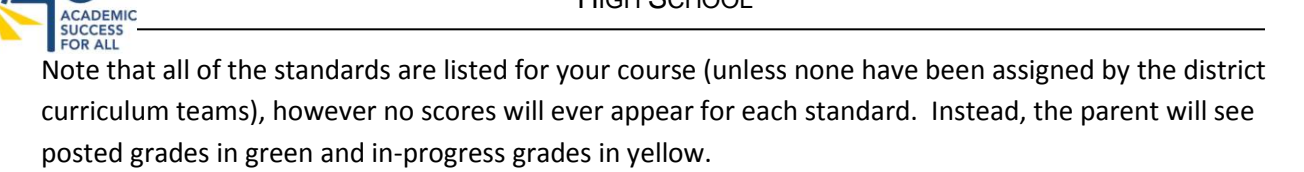

If the parent clicks the course name to see more detail, they will see all of the assignments you've scored, organized by category.

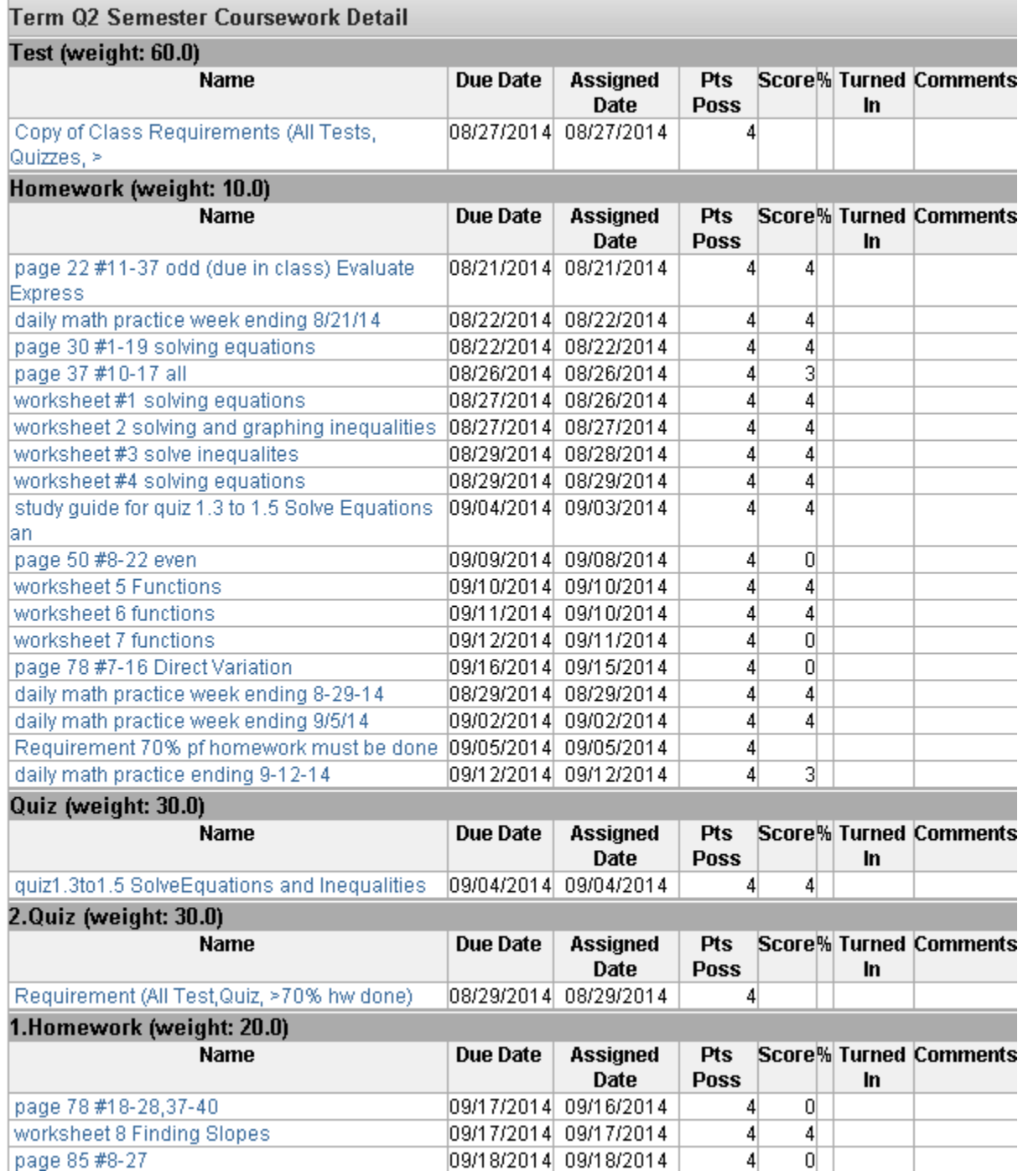

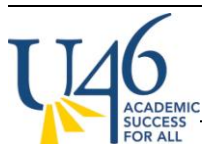

Note that the parent will need to scroll through Standards detail (which won't have any assignments) to see this very useful assignment information.

If you click into an assignment, you will see even more information – including the description, objectives, or any file attachments you set up when building the assignment.

# Assignment Detail for MA310GE1-3 ALGEBRA 3-4 W/SUPPOR

## MA310GE1-3 ALGEBRA 3-4 W/SUPPOR

Teacher: Anthony, Gregory

Grade Book view for MA310GE1-3 ALGEBRA 3-4 W/SUPPOR

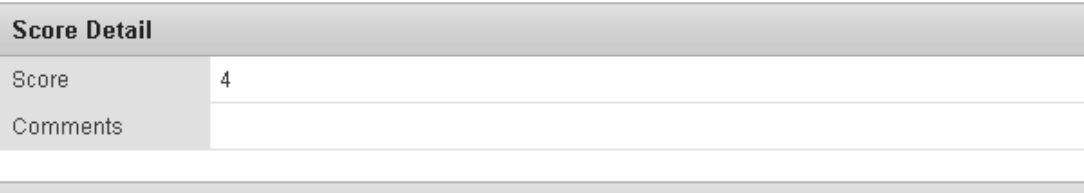

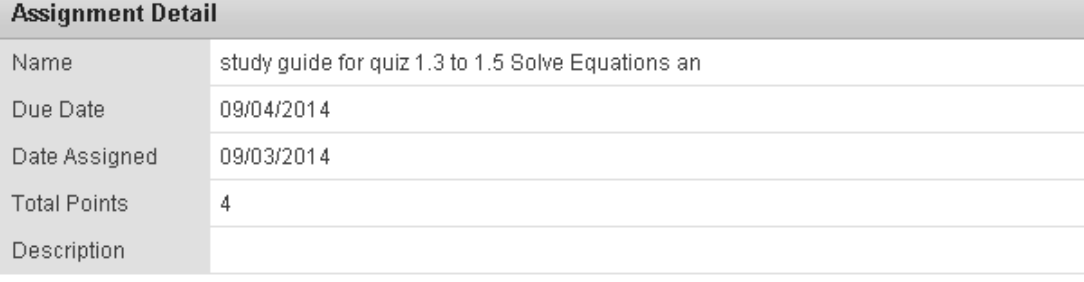

Grade Book view for MA310GE1-3 ALGEBRA 3-4 W/SUPPOR